**آموزش کامل شبیه سازی جریان سیال غیر نیوتونی در کامسول**

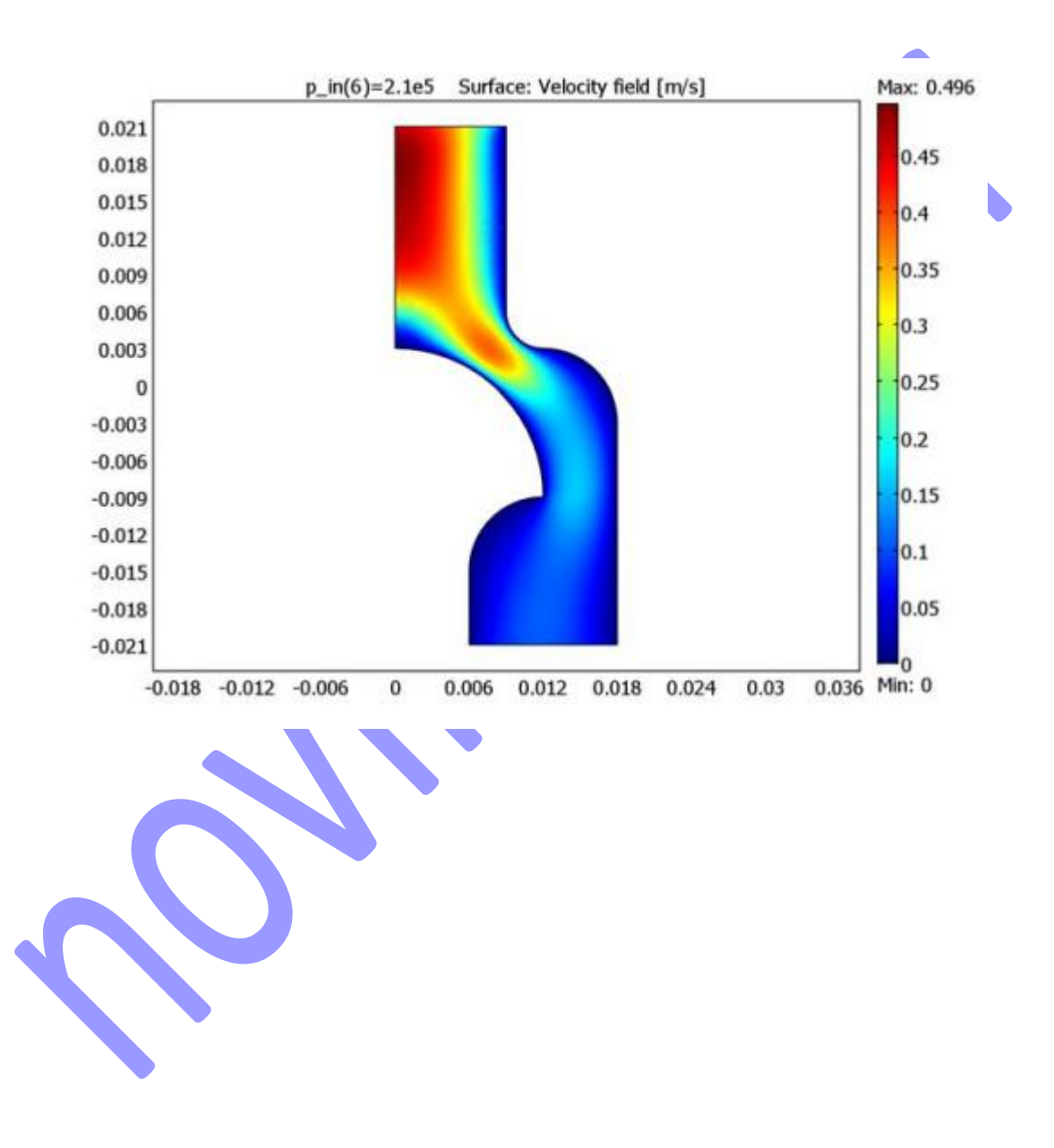

**مقدمه**

این شبیه سازی اثر ویسکوزیته وابسته به نرخ برش (حالت غیر نیوتونی) را بر روی جریان محلول پلی استایرن نشان میدهد. برای این نوع از جریان ها، شما میتوانید از مدل ویسکوزیته Carreau استفاده کنید. به سبب اینکه هندسه مورد نظر ما متقارن محوری است، میتوانیم شبیه سازی را به جای حالت 3D به صورت 2D متقارن محوری (Axisymmetric) انجام دهیم. **تعریف مدل** برای جریان های غیر نیوتونی،  $\eta$  <mark>نشان دهند</mark>ه ویسکوزیته (Kg/ms) و u سرعت (m/s) و مانسیته سیال (Kg/m3) است و p فشار است )Pa). معادالتی که باید حل شوند معادالت مومنتوم و پیوستگی هستند.  $\rho \frac{\partial \mathbf{u}}{\partial t} - \nabla \cdot \eta (\nabla \mathbf{u} + (\nabla \mathbf{u})^T) + \rho \mathbf{u} \cdot \nabla \mathbf{u} + \nabla p = 0$  $(1)$  $\nabla \cdot \mathbf{u} = 0$ در مدل Carreau ، ویسکوزیته وابسته به نرخ برش است،  $\dot\gamma$  ، که برای مدل متقارن محوری در مختصات استوانه ای به وسله معادله زیر تعریف میگردد:  $(7)$  $\dot{\gamma} = \sqrt{\frac{1}{2}((2u_r)^2 + 2(u_z + v_r)^2 + (2v_z)^2 + 4\left(\frac{u}{r}\right)^2)}$ ویسکوزیته هم با معادله زیر بدست می آید.  $(5)$ که  $\eta_{\rm s}$  ویسکوزیته نرخ برش بی نهایت،  $\eta_{\rm o}$  ویسکوزیته نرخ برش صفر و  $\lambda$  یک پارامتر ب $\eta_{\rm s}$  ویسکوزیته نرخ بدون بعد است. محلول پلی استایرن خواص مطابق با جدول زیر دارد:

## www.novin-eng.ir

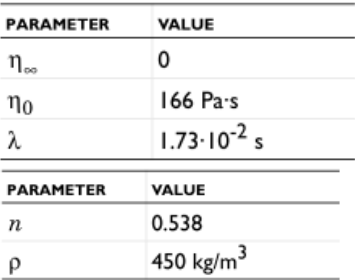

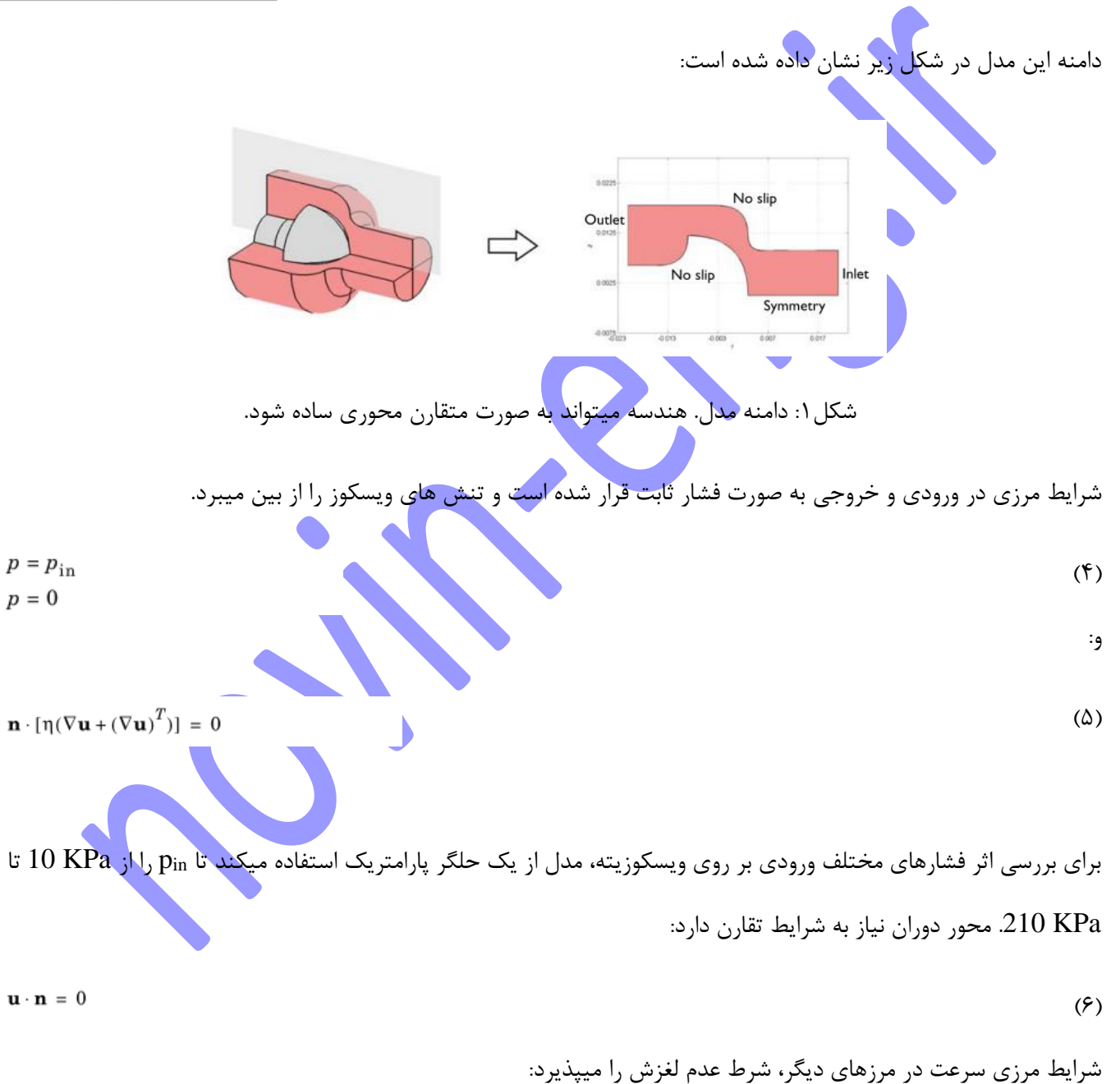

 $u = 0$  $(Y)$ 

**مدلسازی با استفاده از رابط گرافیکی )GUI)**

## **MODEL NAVIGATOR**

را ان<mark>تخا</mark>ب کن<mark>د</mark>

**4** بر روی **OK** کلیک کنید.

- **1** نرم افزار **Multiphysics COMSOL** را اجرا کنید.
- .کنید انتخاب را **Axial symmetry (2D)** ، **Space dimension** لیست از ،**Model Navigator** در **2**
- **3** از لیست حالت های برنامه **Non-Newtonian Flow.**

**مدلسازی هندسه**

گام اول در فرآیند مدلسازی کشیدن هندسه اس<mark>ت که در زیر شرح داده شده است:</mark>

1 کلید شیفت را نگه دارید و بر روی دکمه Square/Rectangle کلیک کنید.

2 ابعاد مستطیل را مطابق با مقادیر زیر در قسمت مربوطه وارد کنید:

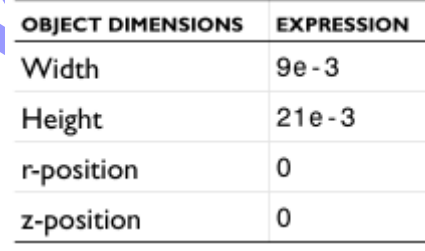

**3** بر روی OK کلیک کنید.

**4** روش را برای یک مستطیل دیگر با ابعاد زیر تکرار کنید.

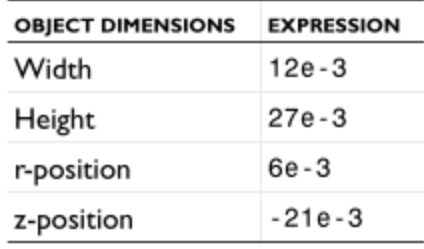

- **5** بر روی OK کلیک کنید.
- **6** بر روی Extents Zoom در Toolbar Main کلیک کنید.
- **7** در منوی Options ، Settings Grid/Axes را باز کنید.
	- **8** بر روی برگه Grid کلیک کنید.
- **9** چک باکس Auto را پاک کنید )از حالت انتخاب خارج کنید( و spacing r و spacing z را روی -3e3 تنظیم کنید.
- **11** بر روی ابزار Curve Bézier Degree nd2 کلیک کنید و روی ترتیب مختصاتی )-3e0,3)،) -3e-3,3e12(،  $(12e-3,-9e-3)$ 
	- .کنید کلیک) 6e-3,-15e-3) و) 6e-3,-9e-3)
	- **11** ابزار Line را انتخاب کنید و بر روی مختصات (-3e0,-15 (کلیک کنید.
	- **12** یک جسم جامد را با یکبار کلیک کردن کلید سمت راست موس ایجاد کنید.
- **13** بر روی ابزار Curve Bézier Degree nd2 کلیک کنید و روی ترتیب مختصاتی )-3e-3,6e9)،) -3e-3,3e9(،  $(12e-3,3e-3)$ 
	- .کنید کلیک) 18e-3,-3e-3) و) 18e-3,3e-3)
	- **14** ابزار Line Draw را انتخاب کنید و بر روی مختصات (-3e-3,6e18 (کلیک کنید.
		- **15** یک جسم جامد را با یکبار کلیک کردن کلید سمت راست موس ایجاد کنید.
			- **16** بر روی دکمه Object Composite Create کلیک کنید.
			- **17** در قسمت formula Set عبارت 2CO1-CO2-R1+R را تایپ کنید.